# スクラッチによる新たな遠隔教育S-learningの構築と実践

# Building and Practice of New Distance Education S-learning using Scratch Software

(2021年3月31日受理)

梅原嘉介

Yoshisuke Umehara

Key words: S-learning, 板書型遠隔教育, ラジオ型遠隔教育, Web型遠隔教育

## 要 旨

 コロナ禍の影響で,大学を含め多くの教育機関では対面授業に代わり,様々なオンラインを使用した遠隔教育が導入 されている。

本論文では、オンライン時代の新たな「遠隔教育」として、スクラッチの公開機能を使い、Webサイトで遠隔教育を 行う「S-learning」を構築している。この「S-learning」では,高度な技術や仕組みを知らなくても,画像,音声,コー ドなどを自由自在に使い,コンテンツを作成し,作成したコンテンツをWebサイトで公開できる点が大きな特徴となっ ている。その上,生徒との質問応答もリアルタイムで行うことができ,かつ生徒からの宿題の提出も同時にWebサイト で行うことができる。

このように,新たに構築した「S-learning」は, コンテンツ作成から公開までWebサイトで一貫して遠隔教育ができ る点が,他のアプリには見られない魅力ある教育方法である。

# は じ め に

スクラッチ (Scratch) の大きな長所は、作成した様々 な教材コンテンツをスクラッチに組み込まれている公開 機能を使い,オンライン上で即公開できること。さらに, この公開機能を教育分野に取り込むことでスクラッチに よる遠隔教育への展開ができることにある。

 本論文では,この公開機能を使い,スクラッチによる 新たな遠隔教育(S-learning)を構築し,実践してみよう。

## 1.S-learningの3つの種類

スクラッチの遠隔教育 (S-learning) は、スクラッチ の公開機能に応じて次の3つの遠隔教育に分類できる。 スクラッチによる板書型遠隔教育の方法,スクラッチに よるラジオ型遠隔教育の方法,スクラッチによるWeb型 遠隔教育の方法の3つの種類である。

- ① スクラッチによる板書型遠隔教育の方法
- ② スクラッチによるラジオ型遠隔教育の方法
- ③ スクラッチによるWeb型遠隔教育の方法

順次みていこう。

## 2. スクラッチによる板書型遠隔教育の方法

 黒板を使った板書型遠隔教育というと一世代前の教育 方法で,オンライン時代の遠隔教育として多くの人が否 定している。しかし,スクラッチの公開機能を使用する ことで,新たに衣替えしたスクラッチによる板書型遠隔 教育の方法が構築できる。

2-1 メールで板書型遠隔教育(アカウント登録なし)

 スクラッチのURL(https://scratch.mit.edu)をブラ ウザに入力し,スクラッチの初期画面を起動させる。最 初,アカウントを登録しないで行う板書型遠隔教育をみ てみよう。

(1)画面の「作ってみよう」をクリック 起動後,画面の「作ってみよう」をクリックする。

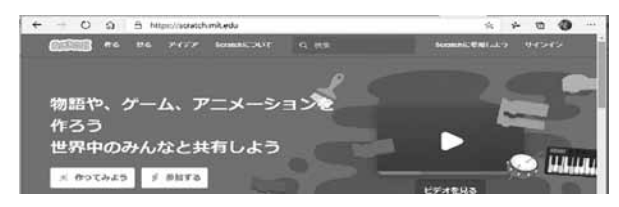

 スクラッチの初期画面が表示される。当初,コード画 面が表示される(スクラッチの使い方などの説明は拙著 [2]を参照)。

#### (2)スクラッチの黒板の表示

 初期画面の「コスチューム」をクリックすると,ネコ が描かれている「コスチューム画面」が表示される。こ の「コスチューム画面」がスクラッチの黒板である。

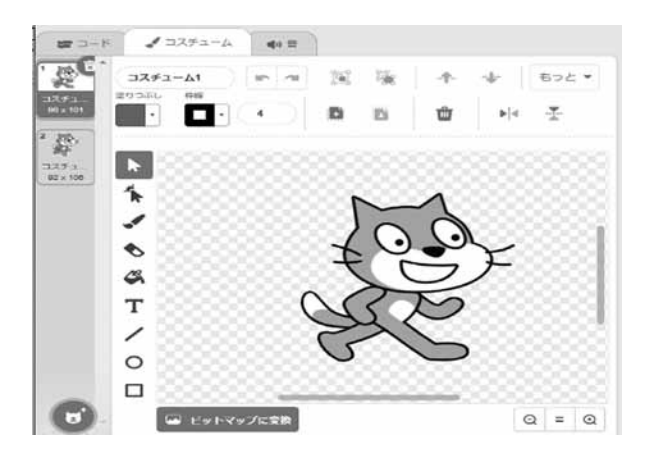

 この黒板であるコスチューム画面を使い遠隔教育を行 うのが「スクラッチの板書型遠隔教育」である。

#### (3)板書

 板書されているネコの画面を消去後,コスチューム画 面の左側にある「ペイントエディター」ツールから、テ キストTを使い,コスチューム1画面に講義タイトルと

して「三大栄養素」を,その下に三大栄養素と五大栄養 素の定義と役割を記述する。さらに,「円」のアイコン を使い2つの「円」を作図する。円の塗りつぶしは白色 にする。この2つの円には,三大栄養素と五大栄養素の 項目を四角形で囲み,各要素の名前を記述する。

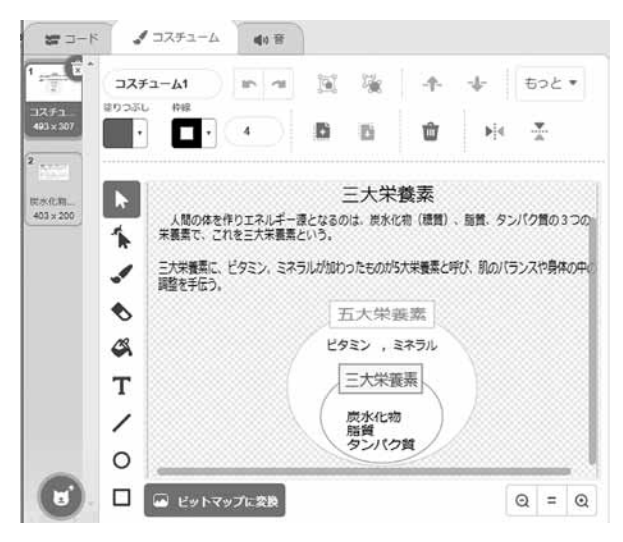

 スクラッチの黒板であるコスチューム1を使用した板 書型コンテンツが完成する。さらに追加機能からコス チューム2,3を呼び出し,板書を続けることができる。

(4)板書を保存

 対面授業での板書は説明後,消去されるが,スクラッ チの板書は簡単に保存できるのも魅力である。

 作成した板書を保存するため,画面左側のサムネイル を右クリックし,画面から「書き出し」をクリックする。

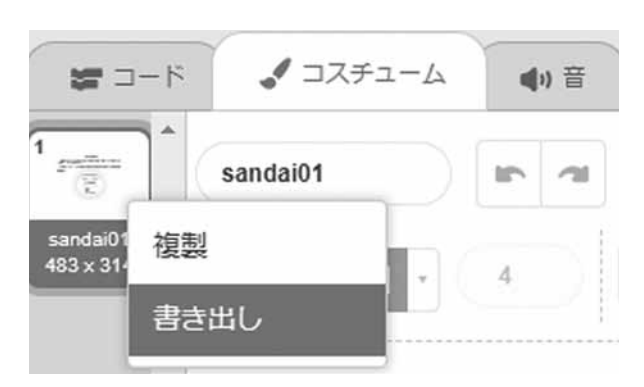

 画面左下に板書のファイルが自動的に表示され,しか もファイルがフォルダの「ダウンロード」に自動的に保 存される。このファイルのファイル名をsandai01.svgに 変更する。

(5)生徒に板書を見せるためメールの送信

 板書した内容はメールで生徒に送信する。ここではG メールを起動し,保存したファイルsandai01.svgを添付 し,さらに宛名を記入後,生徒に送信する(Gメールの Googleアカウントは取得済みとする)。

#### (6)生徒の受信画面

 生徒はメールを起動し,添付ファイルを開く。画面か ら「ダウンロード」をクリックし,このファイルをフォ ルダに保存する。保存後,スクラッチを起動し,コス チュームの追加機能からこの保存したファイルをアップ ロードする。送信されてきた板書の内容が画面に表示さ れる。

 このようにスクラッチの板書型遠隔教育は,コス チュームの黒板で自由に板書をし,その板書を保存し, メールで生徒に送信する。

 当然,質疑応答はメールを使い,教師と生徒が行うこ とになる。

# 2-2 Web サイトで板書型遠隔教育1(教師のみアカ ウント登録)

 前節のメールでの板書型遠隔教育では,折角書いた板 書をファイルに保存し、それをメールでやり取りしてい た。しかし,これではオンラインによる遠隔教育とは言 い難い。

遠隔教育では、Webサイトで板書が自由自在に書かれ, 公開され,かつやり取りができなければならない。その ためには,アカウントの登録が必要となる。

(1)アカウントの登録

 スクラッチの初期画面の右上の「スクラッチに参加し よう」をクリック後,アカウント作成の手順にしたがい, 各自,アカウント登録をしよう。

#### (2)板書

 三大栄養素の板書の記述の仕方は,2-1の(2)と(3) と同じなので説明は省略する。

#### (3)教師の板書の公開

2-1では、板書のファイルを保存し、それをメール

でやり取りしていた。今回,アカウントを登録すると, スクラッチの公開機能(Webサイト機能)を使うことで, 板書は直接Webサイトに保存でき,かつ生徒とやり取り できることになる。この公開機能を使うためには,画面 の「共有する」をクリックするだけである。自動的に Webサイトが立ち上がる(URLが割り当てられる)。

\*アカウント登録をすると,スクラッチで作成した ファイルはスクラッチが運営するコミュニティサイ トに番号付きで自動的に保存され,公開される。

 立ち上がったWebサイトにある「緑の旗」のアイコン をクリックすると実行され,板書した三大栄養が表示さ れる。板書画面以外に「使い方」,「メモとクレジット」, 「コメント」などが組み込まれている。

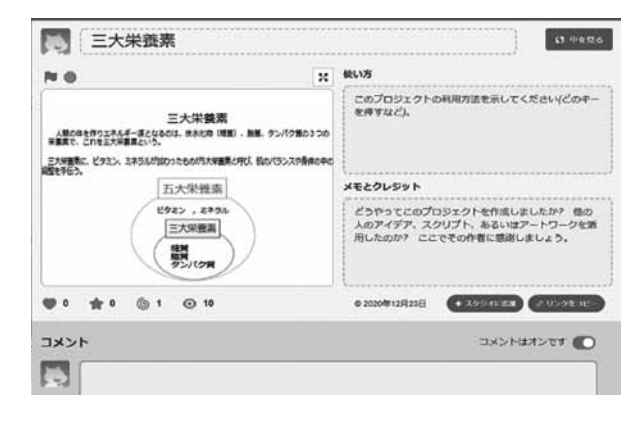

#### (4)生徒への板書内容の公開

 教師が生徒に板書内容を公開するためには,画面の上 部に表示されているURLアドレスを公開する必要がある (https://scratch.mit.edu/projects/452917136)。

このURLアドレスをメールなどに貼り付け、生徒に送 信する。(あるいは,後述するがGoogle Classroomのリ ンク機能を使い生徒に送信することができる)。

## (5)生徒が開いたWebサイト画面

 生徒はスクラッチを起動し,送信してきたメールに 貼ってあるアドレスをブラウザに入力する。Webサイト に板書が公開され,生徒はWebサイトで板書授業を受け ることができる。

 しかし,板書をWebサイトに公開できたが,生徒との リアルタイムの質疑応答はWebサイトではまだできず,

メールなどで行う。

# 2-3 Web サイトで板書型遠隔教育2(教師と生徒共 にアカウント登録)

生徒が板書についてメールでなく、Webサイトで質疑 応答するためには,生徒もアカウント登録しなければな らない。登録すると質疑応答ができる「コメント」が生 徒に許可される(登録の仕方は教師と同じである)。

 したがって,スクラッチでは,この質疑応答をWebサ イトで行うため,画面下の「コメント」を使用する。こ れを使用することで,質疑応答がリアルタイムでスムー ズにできる(コメントがチャットに使用できる)。その 手順をみてみよう。

(1)教師の板書の内容を見て,生徒が投稿

 教師の板書の内容をみて,生徒は画面下のコメント欄 にコメントを記述後,「投稿する」をクリックする。

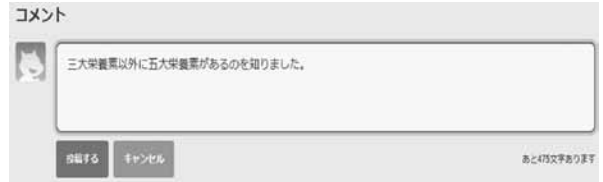

(2)生徒のコメントを見て,教師が投稿

教師は生徒からのコメントをチェックするため, Web サイトにある「更新」アイコンを必ずクリックする。教 師の画面が更新されると同時に,生徒の投稿内容が表示 される。このコメント内容を見て,教師はコメントを記 述後,「投稿する」をクリックする。

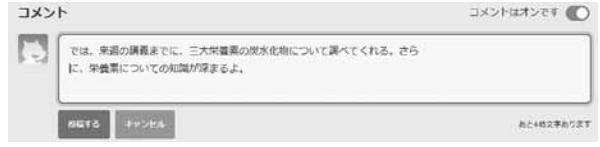

(3)教師のコメントを見て,生徒は再度,投稿 生徒は画面上にある「更新」のアイコンを必ずクリッ クする。更新と同時に,生徒の画面に教師の投稿内容が 表示される。生徒はコメントを再度記述後,投稿する。

このように、スクラッチのコメント機能(チャット機

能)を使えば,同じWebサイトで板書内容について質疑 応答がリアルタイムで何回もできる。これが,スクラッ チのコスチューム機能を使う新たな板書型遠隔教育であ る。

## 3. スクラッチによるラジオ型遠隔教育の方法

 音声を使用した遠隔教育はラジオ講座でもわかるよう に根強い人気を誇っている。この従来のラジオ型遠隔教 育にスクラッチの公開機能を使い新たに衣替えしたラジ オ型遠隔教育を構築しよう。もちろんマイクは使用可能 である。

## 3-1 板書内容の録音

 最初,板書型で説明した内容を音声で録音しよう。ま ず板書内容をマイクで録音する。録音するためスクラッ チに付いている「録音機能」を使おう。

(1) 初期画面の「音」をクリック

 初期画面から「音」を選択し,画面下の追加機能にマ ウスを移し,画面から「録音する」をクリックする。

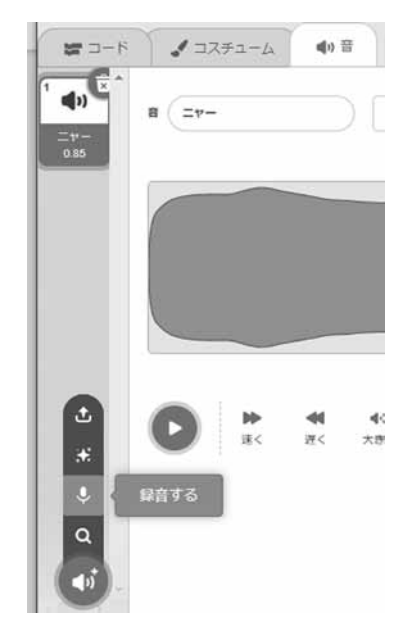

(2)「録音する」をクリック

 画面下の「録音する」をクリック後,マイクに向かい 板書内容を大きな声で録音する。

録音終了後,「録音をやめる」をクリックする。再生

ボタンを押し,内容と音声をチェックする。OKなら,「保 存」をクリックする。

 「音」画面が自動的に表示され,内容が音声ファイル recording1として自動的に記録されている。同時に音声 の波形が表示されている。ここで記録された音声ファイ ル名を「三大栄養素の音声」に変えておく。

## 3-2 音声ファイルの送信

次に、この音声ファイルを生徒に送信するため、生徒 にメールで送信する。

#### (1) 音声ファイルの保存

 最初に,音声を送信するため音声ファイルを保存しよ う。音のサムネイル画面を右クリック後,画面から「書 き出し」をクリックする。

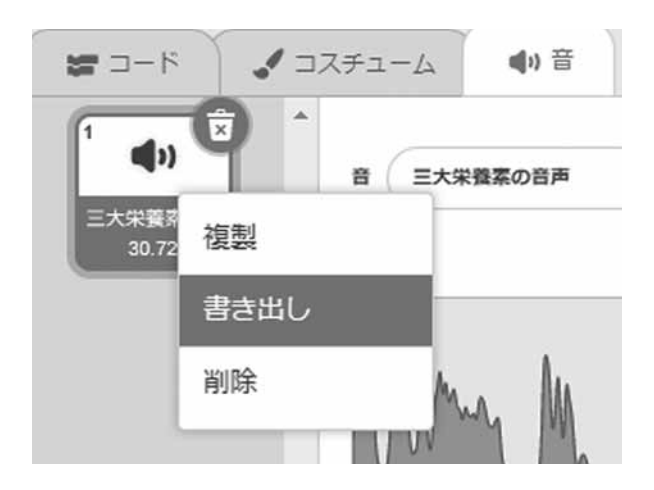

 画面左下に音声ファイルが自動的に表示され,しかも このファイルはフォルダ「ダウンロード」に自動的に保 存される。このファイルのファイル名を「三大栄養素の 音声.wav」と変更する。

## (2)Gメールで送信

 Gメールを開き,音声ファイルを添付して,指定した 生徒のアドレスに送信する。

## (3)生徒の受信画面

生徒が受信したGメールをみると、送られた音声ファ イルが添付されていることがわかる。

#### 3-3 公開

 この添付ファイルをクリック後,画面のダウンロード をクリックし,音声ファイルを保存する。保存後,「音」 の追加機能から音声ファイルをアップロードすると、音 声ファイルが自動的に読み込まれ,板書内容の録音が自 動的に始まる。

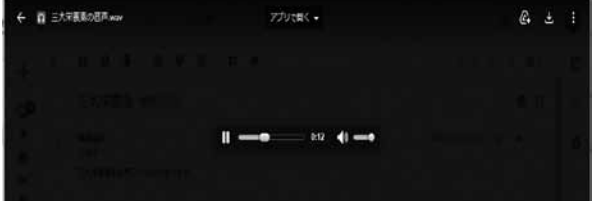

 このように,「音」の機能を使い遠隔教育を行うのが「ス クラッチのラジオ型遠隔教育」である。

# 4.スクラッチによるWeb型遠隔教育の方法

 スクラッチによる板書型遠隔教育とラジオ型遠隔教育 を別々に見てきたが,さらに板書型の画像とラジオ型の 音声を組み込んだ遠隔教育をWebサイトで作成し,公開 する新たな「Web型遠隔教育」を構築しよう。

しかし、画像に音声を組み込むには、Webプログラミ ングのかなりの専門的知識が必要である。これが従来の Web型遠隔教育の普及を妨げてきた原因でもあった。

 本節では,子供用に開発されたスクラッチのプログラ ムを使い,新たな「Web型遠隔教育」を構築する。

#### 4-1 Web 型遠隔教育のためのテキスト作成

 最初に,遠隔教育に使うテキストをワードで作成しよ う。コスチューム画面でも直接テキスト作成できるが, 画像画面なのでテキスト処理能力が不十分となり,本格 的なテキスト作成にはワードを使用する。

(1)ワードでテキスト作成

 ワードを起動し,6ページ程度の「三大栄養素」のテ キストを各自作成する。そして,テキストのファイル名 をsandai01.docxとしてフォルダに保存する。

- (2)ワードを画像ファイルに変換
- スクラッチのコスチューム画面にワードファイルを

アップロードしたいが,直接読み込むことができない。 読み込むため,スクラッチではワード(テキストファイ ル)を画像ファイルに変換する必要がある。その変換の ため,「プリントスクリーン機能」を使う。まず,この 機能を使い,ワードで作成したテキストファイルをペイ ント画面に貼り付ける。貼り付けたファイルをファイル 名sandai01.pngとし,指定フォルダに保存する。

(3)コスチュームのアップロードをクリック

 6ページの画像ファイルが作成できたので,スクラッ チのコスチューム画面の追加機能から「コスチュームを アップロード」をクリックする。

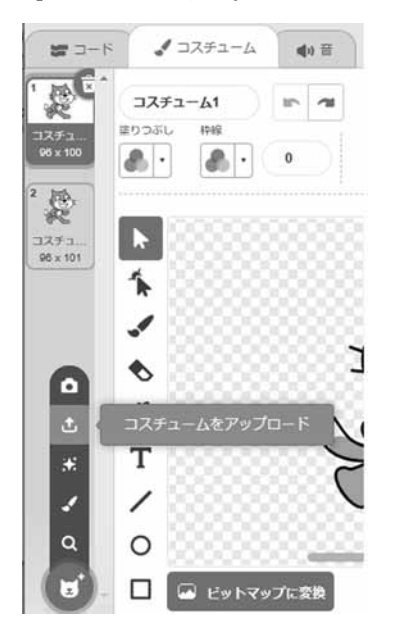

(4) フォルダを開く

 画像ファイルが保存してあるフォルダを開き,sandai 01.pngをクリックする。

画面の余分なネコのサムネイル画面も消去する。

(5)同じ手続きを6ページの読み込みまで続行

 1ページの読み込みが完了したので同じ操作を6ペー ジまで続ける。1~6ページのサムネイル画像のコス チューム名はsandai01~ sandai06に変更しておく。

## 4-2 読み込むプログラムの作成

次に,6ページの画像を読み込むプログラムを作ろう。

(1)イベントブロックをコードエリアにドラック

 6ページを連続で動かす動画にせず,1ページごと呼 び出す動画プログラム(スライドショ―)を作成する。「ス ペースキーが押されたとき」ブロックを6個,コードエ リアにドラックする。そして,6個のブロック内のスペー スの個所をクリックし,英文字a~fに変更する。

## (2)文字の位置を設定

文字の位置を設定するため,「x座標を0, y座標を 0にする」ブロックを6個コードエリアにドラックす る。各ブロックのxとyに数値を入れる。

## (3)6個のコスチュームを結合

続いて、6個のブロックの下に6個の「コスチューム を( )にする」ブロックをコードエリアにドラック する。ブロック内の()に、6個のコスチューム名を 順次入力する。

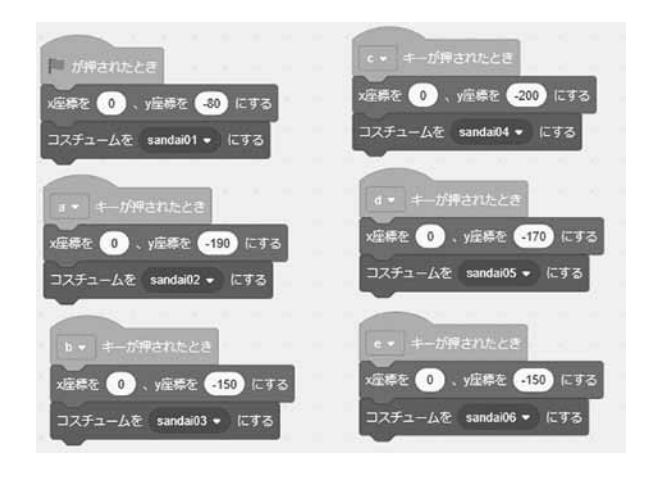

## (4) 実行

 プログラムが完成したので実行するため,英文字の abcdefを順次打ち込むと、6ページのテキストが画面に 順次表示される。

図では、文字の輪郭がかすれて読みにくい。ワードを ビットマップ形式pngの画像に変換して保存したからで ある。ビットマップ形式pngの画像は点で画像を作成す るので輪郭がかすれる特徴がある。

 輪郭のかすれを取り,テキストを読みやすくするため に、線で画像作成するベクター形式svgへの変換を推奨 する。

三大栄養素 中国学園大学情報教育特命教授 梅原嘉介

 ワードテキストをpdfファイルに変換し,さらにベク ター形式のファイルに専用アプリConvertioなどで変換 する方法である(詳しい変換の仕方は[4]の12章)。

#### 4-3 音声の組み込み

 テキスト文字のみの講義では,単調になるので,音声 も同時に組み込もう。音声を聞きながら同時にテキスト 教材を画面で見るので,一段と授業がわかりやすくなる。

#### (1)ワードテキストの録音

 音声を組み込むため,まずテキストを説明する音声を 録音しなければならない。スクラッチの録音する手順は, すでに3の「スクラッチによるラジオ型遠隔教育の構築」 で説明しているので、説明は省略する。各自, 1ページ ごと6ページまでの録音を行う。各ページの録音ファイ ル名はonsei01~ onsei06とする。

(2)音声ファイルを圧縮

 音声ファイルは,メモリー容量を多く消費するので, もし多くの音声録音を行う場合は音声を圧縮しなければ ならない。今回は6ページの音声記録なので,音声形式 のうちwav形式で保存した。wav形式で保存できるが重い 場合,変換ソフトSwitchなどを使い,wav形式をmp3形式 に変換することを薦める。

#### (3)プログラムの作成

 6ページの音声ファイルの作成が完了したので,音声 を組み込むプログラムを作成しよう。そのためコードに 戻り,6個の「( )の音を鳴らす」ブロックをコー ドエリアにドラックする。そして6個の音声ファイル名 (onsei01~ onsei06)に変更後,これらのファイルを4- 2節の(3)で作成したプログラムに結合させる。

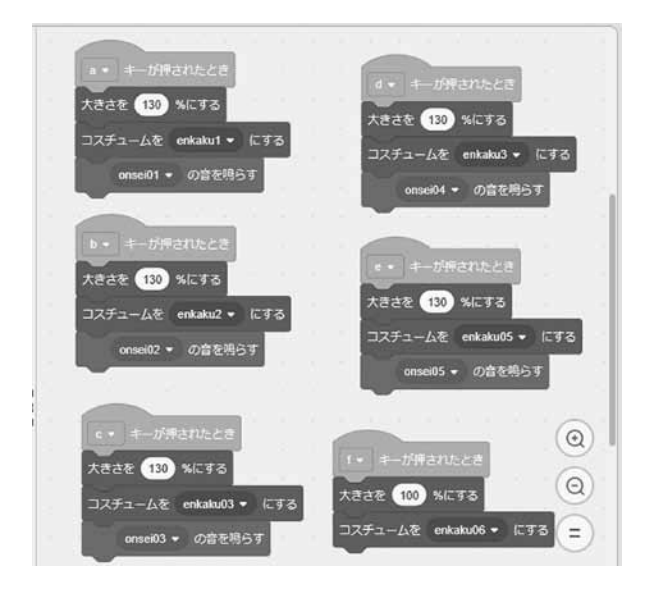

## (4)実行

プログラムを実行し, 英文字をa, b, c · · · と順 次入力すると、1ページごとに音声でテキストの説明が 行われる(6ページを連続的に説明したい場合,各ブロッ クを1つにまとめたプログラムを作成し実行する)。

#### 4-4 公開

 「三大栄養素」のプログラムファイル(スクラッチで は作品プロジェクトと呼ぶ)が完成したので、これを2 -2と同じ手順で公開しよう。画面のサインをクリック 後,アカウントを入力し,画面の「共有する」をクリッ クする。

 このテキストファイルを生徒に公開するには,サイ ト のURL(https://scratch.mit.edu/projects/487326 027)を生徒に送信する。生徒はブラウザにこのURLを打 ち込みサイトを開き,授業を受けることができる。

 教師と生徒の質疑応答は,すでに説明したコメント機 能を使う。

 このように,コード(プログラム)機能を使い遠隔教 育をするのがWeb型遠隔教育である。

## 4-5 Web 型遠隔教育の拡張(リミックス機能)

 生徒の課題の提出は,他の遠隔教育方法と同じように メールが使われている。しかし,折角,スクラッチで作 成・公開したテキストに対して,生徒からの課題提出を メールでなくWebサイトで直接やりとりしたい。教師の サイトに,課題の提出を自由自在に直接書き込みできれ ば効率的である。従来のプログラムでは考えられない機 能である。しかし,スクラッチはこの機能が「リミック ス機能」として備わっている。

\*リミックスとは,完成された曲を,さらにミキシン グし直して、別のバージョンにする作業。また、別 バージョンとなった曲をさす用語である。

 実際にリミックス機能を使い,課題のやり取りを行っ てみよう。

(1)リミックス機能をクリック

 教師から送られてきたWebサイト画面の上部にある緑 の「リミックス」アイコンをクリックする。

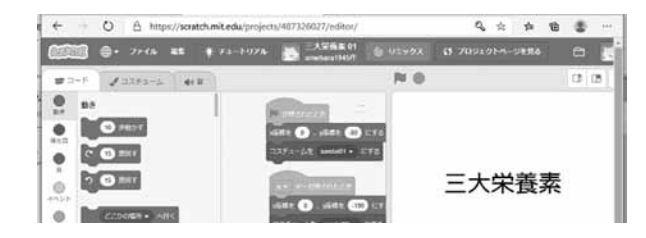

 画面のファイル名が「三大栄養素 remix」と表示され, リミックスされたことがわかる。URLも新たに作成され るなど,教師のWebサイト自体を100%コピーしている。 ただコピーするのでなく新たに内容を変えたり,追加修 正できる生徒専用サイトになっている。これがリミック ス機能といわれる。

(2)生徒は課題をコスチューム7に追加作成

 生徒は,コスチュームの追加機能の「描く」をクリッ クし,コスチューム7を作成する(コスチューム1~6 までは教師の教材が書かれている)。ここにワードで作 成した「炭水化物」についての課題内容を,画像ファイ ルに変換後、読み込む。

(3)リミック画面のURLアドレスを教師に公開

 生徒のリミック画面のURLアドレスをメールなどで教 師に知らせる。知らせる前に,サイトを「共有」してお く(https://scratch.mit.edu/projects/468386396)。

#### (4)教師の質疑応答

 教師は生徒のURLアドレスを開き,生徒の課題が書か れているコスチューム7を開く。課題が表示されるので, 内容を評価をする。もし,質問があれば,このサイトに あるコメント欄を使い生徒とやり取りできる。

 このように,リミックス機能を使うと,サイト上で生 徒は課題を提出できるし,さらには教師と共同作業も可 能となる。Web型遠隔教育の大きな長所になっている。 最後に,スクラッチとGoogle Classroomのコラボを簡単 にみておこう(Google Classroomについて詳しい説明は 拙著[3]の4章を参照)。

#### 4-6 Google Classroom とのコラボ

 スクラッチの遠隔教育の長所は他のアプリのGoogle Classroomとコラボできることである。その結果,Google Classroomの機能を利用でき,スクラッチの遠隔教育を より拡充することができる。簡単なコラボの仕方をみて みよう。

 Google Classroomを開くため,ブラウザに次のように アドレス(https://classroom.google.com)を入力する。 教師は,Google Classroomの「クラスを作成」を選択 後,初期画面から授業,作成,課題をクリックし,課題 画面を表示する。タイトルとして「スクラッチの遠隔教 育」とし,スクラッチの3つの遠隔教育を読み込む。そ のため,追加をクリックし,ファイル先として板書型遠 隔教育(sandai01.svg)とラジオ型遠隔教育(三大栄養素 の音声.wav)を指定し,リンク先としてWeb型遠隔教育 (https://scratch.mit.edu/projects/487326027) を 指 定する。課題画面は次のようになる。

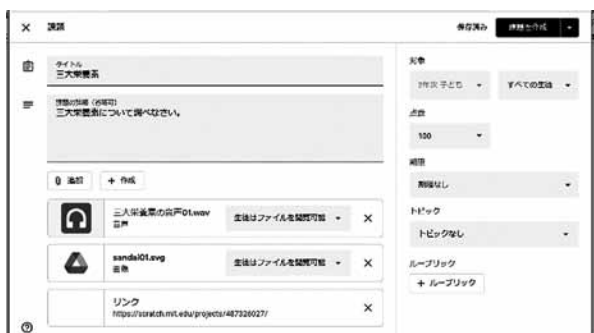

 課題作成後,生徒に送信する。この課題を受信した生 徒は,このうち自分に合った遠隔教育方法を選択し,課 題の三大栄養素を開き,遠隔授業を受けることができる。 このように,スクラッチは Google Classroomのリンク やファイルのアップロード機能を使い,コラボできる。

# 5.S-learningの全体像と今後

スクラッチによる新たな遠隔教育S-learningは、授業 タイプに応じて板書型,ラジオ型,さらにはWeb型遠隔

教育を選択できる点にある。しかも、むずかしい技術や 複雑な仕組みを知らなくても,だれでも手軽にWebサイ トで遠隔教育ができるすぐれものである。

ここで、S-learningの全体像みておこう。スプライト は「コード」,「コスチューム」,「音」の3要素から成り 立ち、この3要素を使い3種類のスクラッチの遠隔教育 が構築される。全体像の画面を見ると,コスチュームか ら「板書型遠隔教育」,音からは「ラジオ型遠隔教育」,コー ドからは「Web型遠隔教育」が構築できることがわかる。

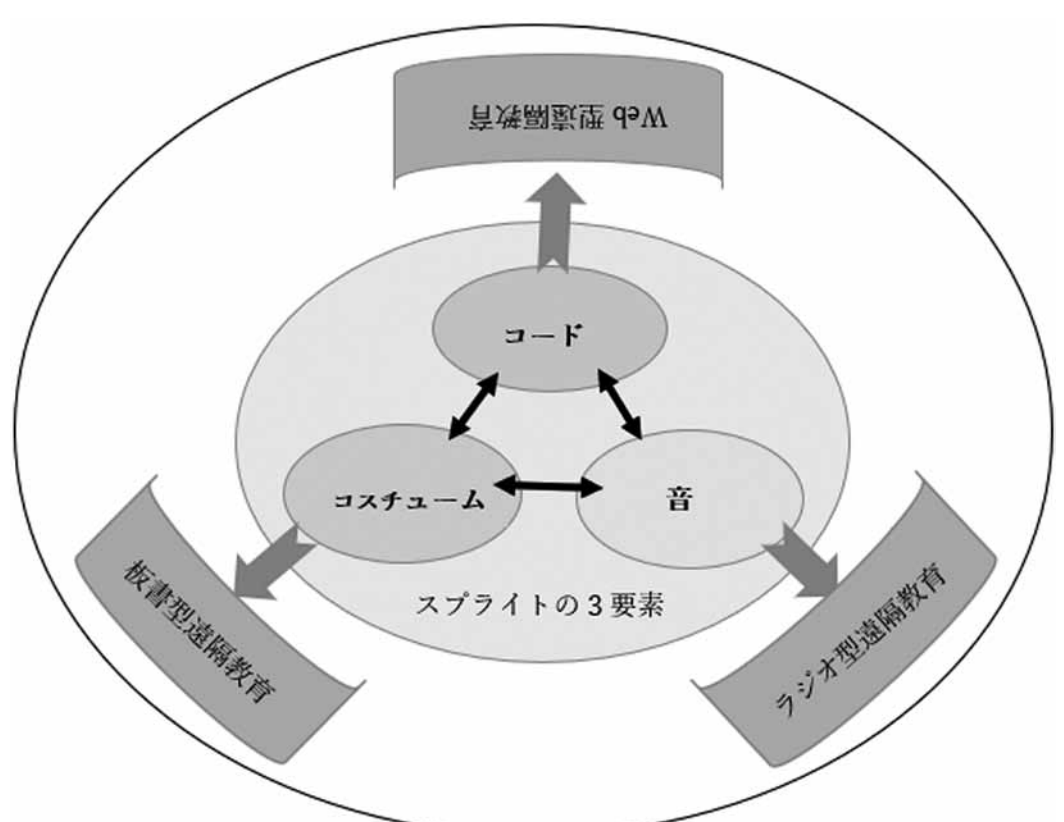

S-learningの全体像

 S-learningの長所は,コンテンツの作成から,公開, さらには生徒とのやり取り,生徒からの課題提出まです べてWebサイトで一貫して行うことができる点である。 他の遠隔教育アプリでは見られない長所である。

 今後,遠隔教育が進むなか,このような長所を持つス クラッチのS-learningを,新たな遠隔教育方法の選択肢 の一つとして提案したい。

## 参 考 文 献

- 「1]梅原嘉介『基礎からわかるネットワーク・システ ムの理論と構築』工学社 2017年
- [2] 梅原嘉介『Scratch3.0 入門』工学社 2019年
- [3] 梅原嘉介 『Google Classroomの導入と遠隔教育の 実践』工学社 2020年
- [4] 梅原嘉介『教材にすぐ使える Scratch 3.0』 工学社 2021年